# DIGITAL CAMERA KIT 5.18 MEGAPIXELS

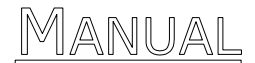

 $\odot$  2003 Medion®. All rights reserved. Microsoft®, MS-DOS®, and Windows® are registered trademarks of Microsoft Corporation in the U.S. and other countries. Pentium® is a registered trademark of Intel Corporation. The names of actual companies and products mentioned herein may be the trademarks of their respective owners.

This product incorporates copyright protection technology that is protected by method claims of certain U.S. patents and other intellectual property rights owned by Macrovision Corporation and other rights owners. Use of this copyright protection technology must be authorized by Macrovision Corporation, and is intended for home and other limited viewing uses only unless otherwise authorized by Macrovision Corporation. Reverse engineering or disassembly is prohibited.

Information in this document is subject to change without notice.

# Table of Contents:

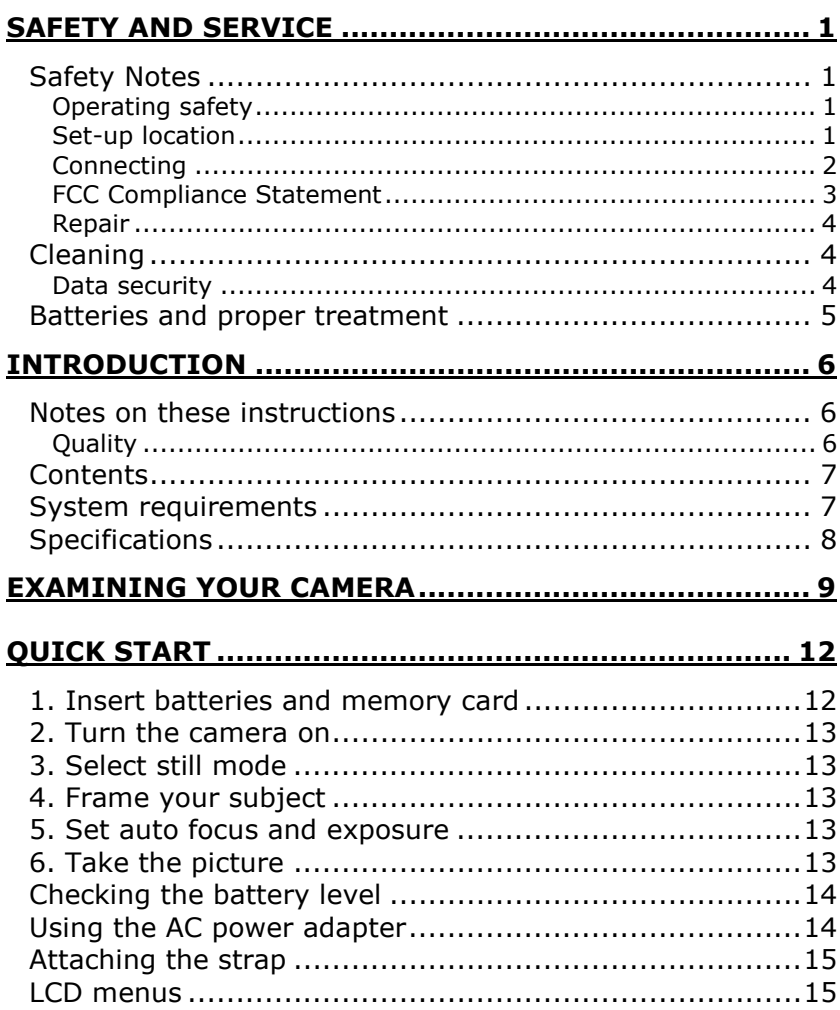

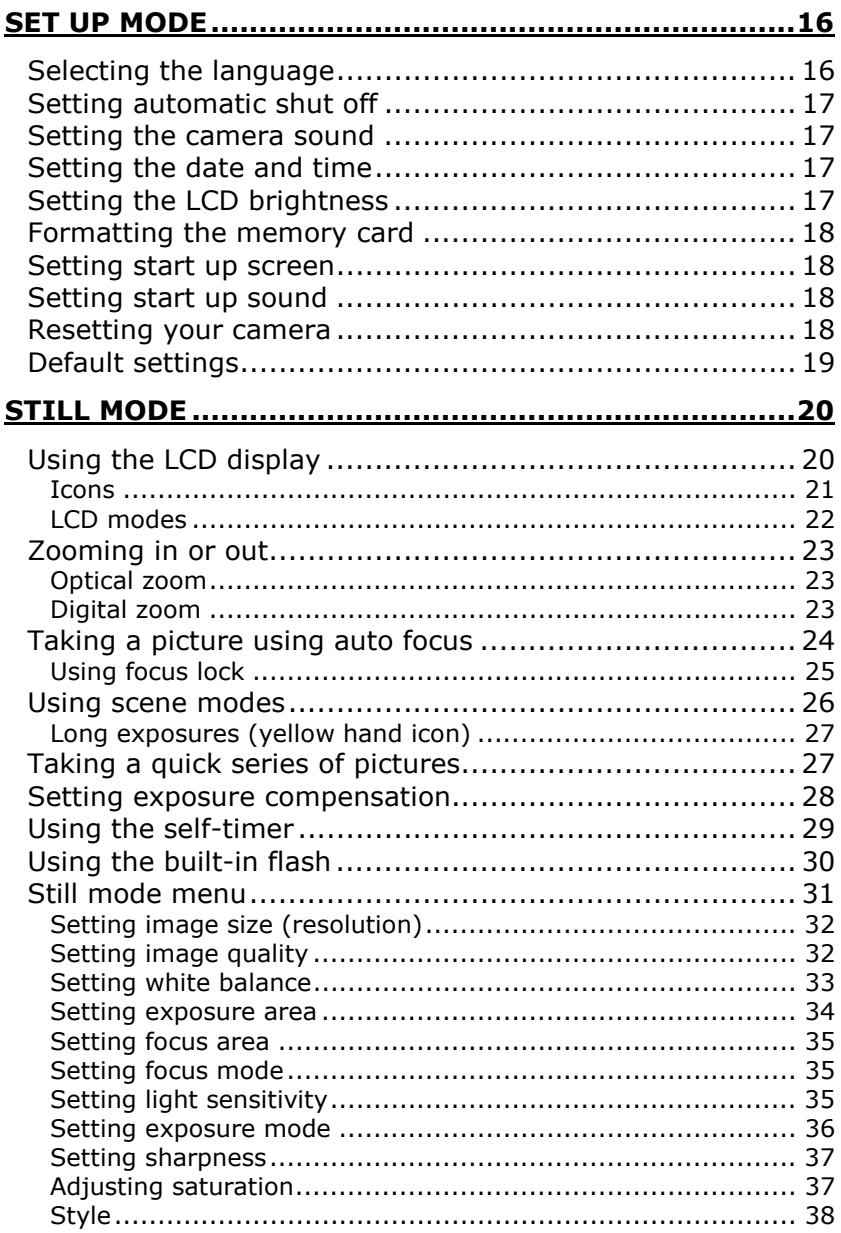

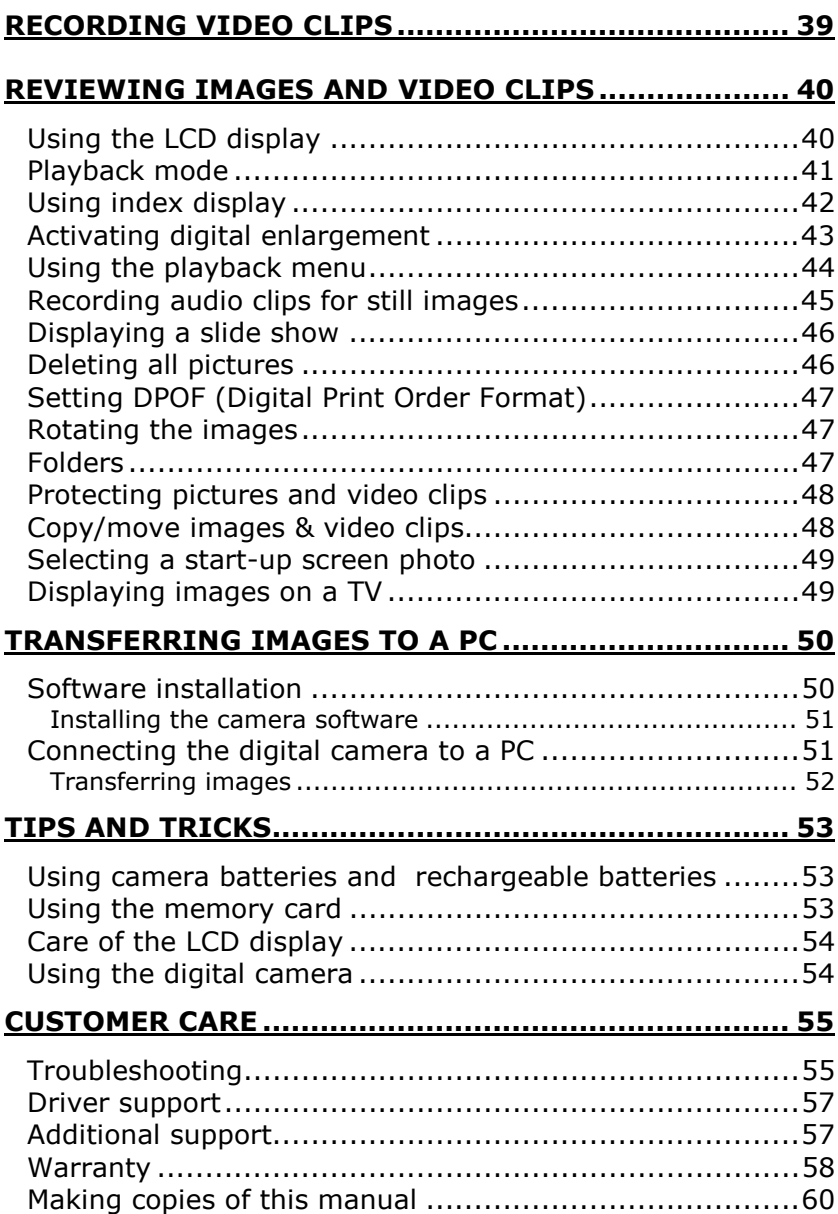

# SAFETY AND SERVICE

# **SAFETY NOTES**

This manual contains important information about how to safely and properly set up, use, and care for your digital camera. Read this manual carefully and follow all of the instructions given. Keep these instructions with your camera at all times. The proper set up, use and care can help extend the life of your camera.

#### **OPERATING SAFETY**

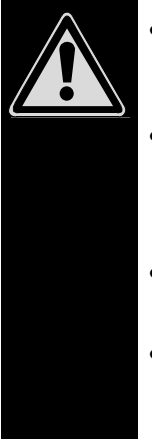

- **DO NOT take the camera apart.** Do not attempt to service or repair the camera yourself. Refer all servicing to qualified service personnel.
- **DO NOT allow children to use electrical appliances without supervision.** Failure to follow safety precautions can result in serious injury from electric shock or fire.
- **DO NOT expose the camera to liquids or moisture.**
- **DO NOT drop your camera or subject the camera to harm**. This camera is NOT designed for use within industrial environments.

#### **SET-UP LOCATION**

- Keep your camera and all connected equipment away from **moisture** at all times.
- Avoid exposing your camera to **dust**, **heat**, and **direct sunlight**.
- Place and operate all components on a **stable**, **level**, and **vibration-free surface** to prevent the camera from falling.
- $\triangleright$  Provide for a suitable ambient temperature (see below).

#### **AMBIENT TEMPERATURE**

The camera can be **operated** at an ambient temperature between **32°–104° F** (**0°C – 40°C**) and a relative humidity of **20-80%**. When powered off the camera can be stored at a temperature range between **-4°–158° F** (**-20°C-70°C**) and a relative humidity of **20-90%**.

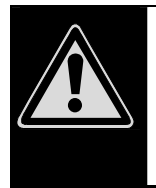

After **transporting** your camera wait until it has reached room temperature before powering on. Drastic variations in temperature and humidity can create condensation within the camera and may cause the unit to **short-circuit**.

#### **ELECTROMAGNETIC COMPATIBILITY**

- When connecting the camera to a PC or other electrical appliance, follow the guidelines for **electromagnetic compatibility (EMC)**.
- Use only the USB cable **supplied**.
- Maintain a distance of **at least three feet** from sources of **high frequency** and **magnetic interference** (e.g., television sets, loudspeakers, mobile telephones, etc.) in order to avoid camera malfunction and/or data loss.

#### **CONNECTING**

Observe the following precautions when connecting your camera to a PC or other electrical appliance:

- Route the cable so that to no one can step on it or stumble over it.
- Do not place objects on the cable or in such a manner that they may interrupt or damage the cable connection.

### **FCC COMPLIANCE STATEMENT**

This equipment has been tested and found to comply with the limits for a Class B digital device, pursuant to Part 15 of FCC Rules. These limits are designed to provide reasonable protection against harmful interference in a residential installation. This equipment generates, uses, and can radiate radio frequency energy and, if not installed and used in accordance with the instructions, may cause harmful interference to radio communications. However, there is no guarantee that interference will not occur in a particular installation. If this equipment does cause harmful interference to radio or television reception, which can be determined by turning the equipment off and on, the user is encouraged to try to correct the interference by one or more of the following measures:

- ▶ Reorient or relocate the receiving antenna.
- Increase the separation between the equipment and receiver.
- Connect the equipment into an outlet on a circuit different from that to which the receiver is connected.
- Consult the dealer or an experienced technician for help.

Changes or modifications not expressly approved by the party responsible for compliance could void the user's authority to operate the equipment. Shielded interface cables, if any, must be used in order to comply with the emission limits.

### **REPAIR**

Please contact our service center if you have problems with your camera. Have repairs serviced only by authorized service dealers.

Contact your service dealer when...

- Liquid has gotten inside of the camera.
- The camera does not operate properly.
- $\triangleright$  The camera falls and the housing is damaged.

# **CLEANING**

- Avoid exposing the camera to dirt or dust.
- Ensure that the camera and lenses are not dirty and are covered when not in use.
- ▶ Clean the camera with a soft, moist cloth.
- Do not use any type of solvents, caustic or gaseous cleaning agents.

#### **DATA SECURITY**

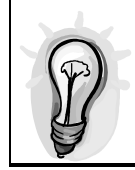

Every time you update your data make back-up copies on an external storage medium. Medion does not assume liability for data loss or damage to data storage units.

## **BATTERIES AND PROPER TREATMENT**

Batteries may contain combustible materials. By misuse, this may cause battery **leakage**, **heat**, **explosion** or **ignition**, bringing about **injury** or **damage** to the device.

Please observe strictly the following matters:

- **KEEP CHILDREN AWAY** from batteries. If by any chance, the batteries are swallowed, consult a doctor immediately.
- **DO NOT CHARGE** batteries (except rechargeable batteries).
- **DO NOT FORCIBLY DISCHARGE** batteries.
- **DO NOT SHORT-CIRCUIT** batteries.
- **DO NOT HEAT** or **DISPOSE OF IN FIRE.**
- **DO NOT DISASSEMBLE** or **DEFORM** batteries. Your hands and fingers may be injured, or the liquid of the battery may get into your eyes or adhere to your skin. If this happens, rinse with a large quantity of water immediately and consult a doctor.
- **DO NOT** expose batteries to **strong impact** by dropping or throwing the batteries.
- **DO NOT reverse** the positive (+) and negative (-) **terminals**  to avoid short-circuit.
- **Do NOT MIX** used and new or different types of batteries together. Your equipment may not operate properly. In addition, the battery exhausted first may be excessively drained (over-discharged).
- **REMOVE PROMPTLY** the **used batteries** from the device.
- **REPLACE ALL BATTERIES** with new batteries of the same type at the same time.
- **INSULATE THE TERMINAL** parts with tape or the like at the **storage or disposal** of the batteries.
- **DO NOT throw** rundown batteries in the domestic refuses! Respect the environment and throw them in the specific containers for separate collection. If necessary, turn to your reseller or to our service assistance. Thank you!

# INTRODUCTION

#### **NOTES ON THESE INSTRUCTIONS**

These instructions are arranged by subject to help you quickly find information regarding your camera.

Help with application programs and your PC's operating system (e.g., Microsoft Windows®) can be found within those programs. Generally, help functions are available by pressing a key (usually F1) or by selecting "Help" from a menu.

### **QUALITY**

In selecting the components for this digital camera we focused on maximum functionality, simple handling, safety, and reliability. The balance struck between ease of use and depth of features has allowed us to offer you an advanced camera design that will provide you a great deal of enjoyment.

# **CONTENTS**

Please check that the contents are complete and notify us within 14 days of purchase if any of the following components are missing:

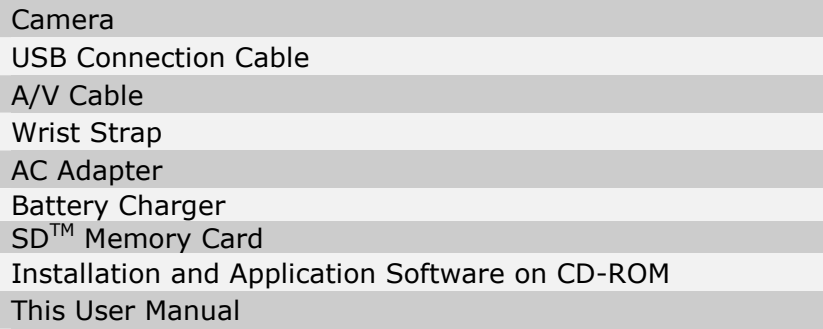

- In order to install the software for your camera you may need to enter the serial numbers printed on the CD or on the CD sleeve. Keep this code in a safe place.
- $\supset$  Prior to installation, write these numbers down as the CD will not be accessible to you during installation.

### **SYSTEM REQUIREMENTS**

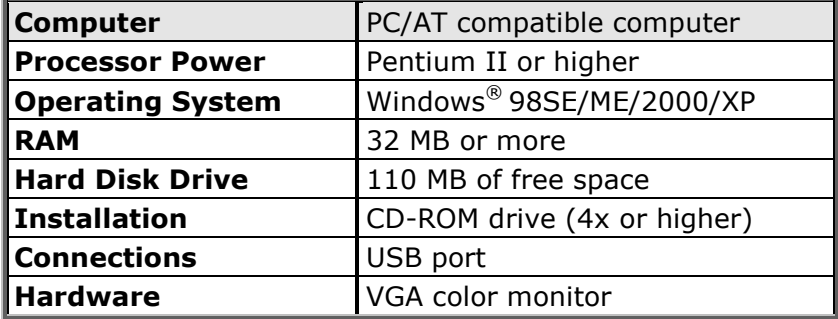

### **SPECIFICATIONS**

ш <u> Samuel Barbara (</u>

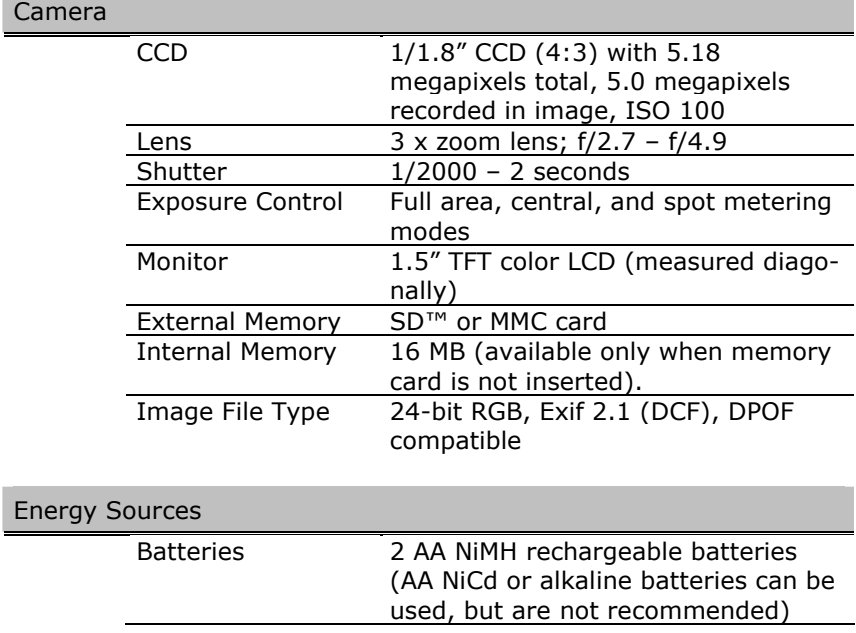

# EXAMINING YOUR CAMERA

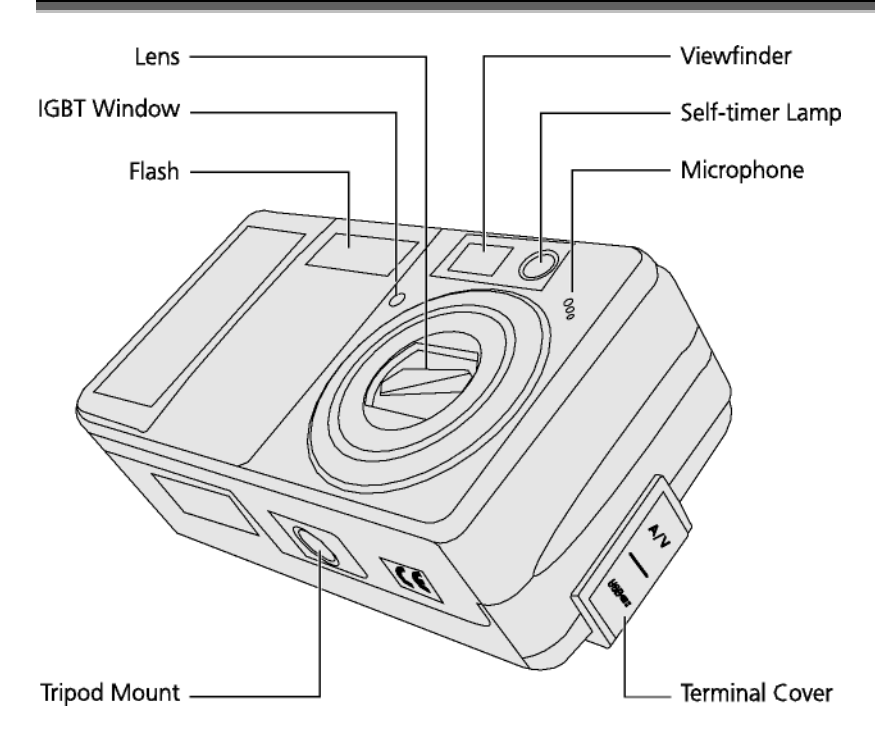

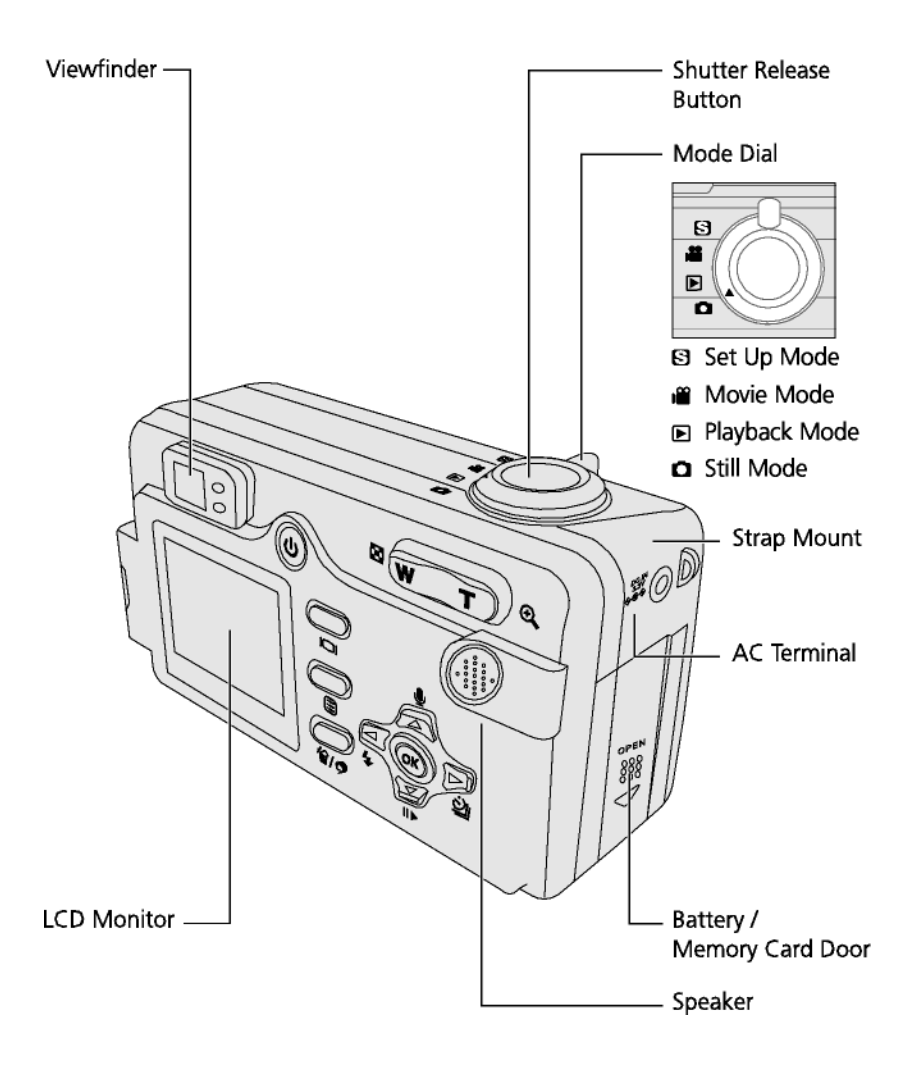

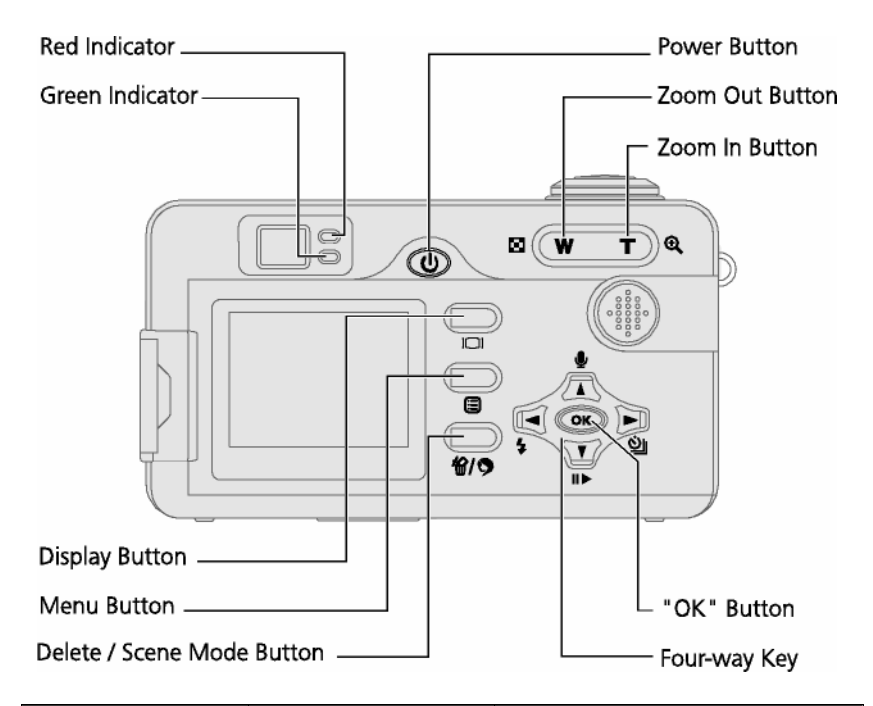

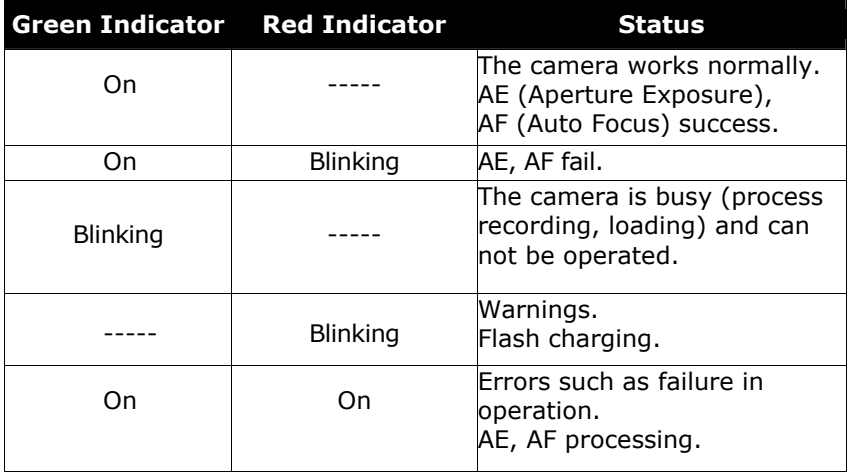

# QUICK START

#### **1. INSERT BATTERIES AND MEMORY CARD**

This camera uses **two** 1.5V batteries (type AA). Be careful when removing batteries from the camera as the batteries generate heat when the camera is running.

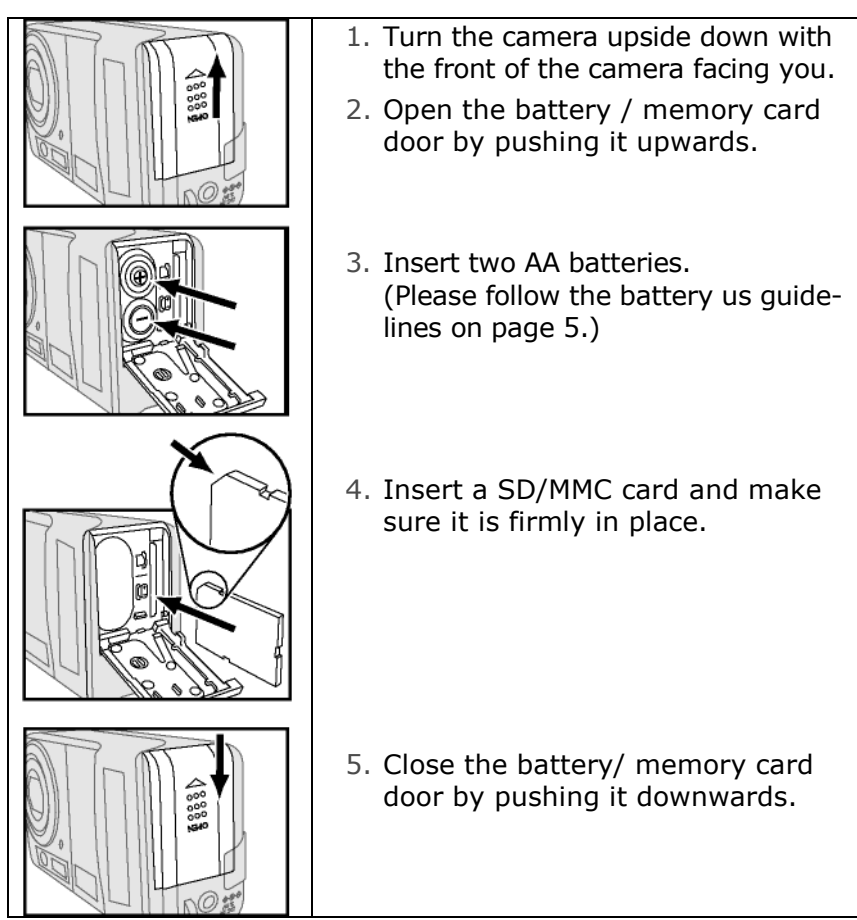

# **2. TURN THE CAMERA ON**

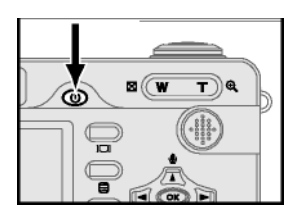

Press the on/off switch to turn the camera on. (Press the on/off switch again to turn off the camera.)

# **3. SELECT STILL MODE**

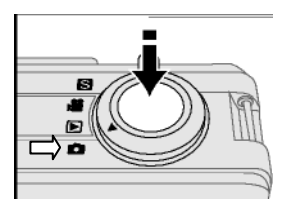

Rotate the mode dial on the top of the camera to still mode  $\Box$ 

### **4. FRAME YOUR SUBJECT**

Use either the optical viewfinder or the LCD display to make sure your subject is framed correctly.

### **5. SET AUTO FOCUS AND EXPOSURE**

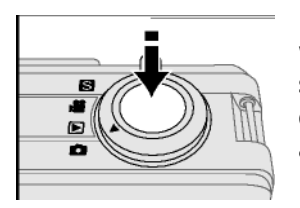

Press the shutter release button halfway down to set the focus and exposure. The focus brackets on the LCD display will turn green when auto focus and exposure have been set.

### **6. TAKE THE PICTURE**

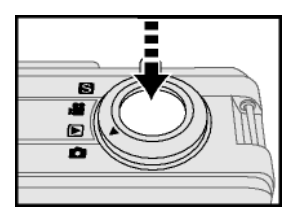

Press the shutter release button all the way down to take the picture.

## **CHECKING THE BATTERY LEVEL**

If batteries or rechargeable batteries have been placed in the camera, the camera automatically checks the level and displays it on the LCD screen.

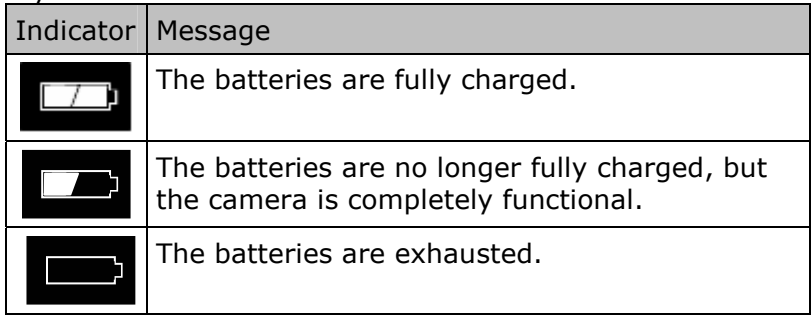

To help extend battery life, the camera automatically shuts down if left unused for several minutes (see page 15).

### **USING THE AC POWER ADAPTER**

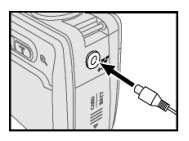

If you have access to an AC outlet, using the AC adapter will let you use the camera without draining the batteries. If you connect the camera to a computer, you should use the AC adapter.

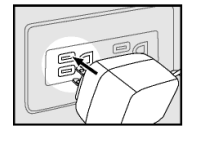

- Plug the adapter into the connection point (DC IN) on the camera.
- Always turn off your camera's power before taking the AC adapter out of the AC outlet. As with all electronic devices, safety is important. Ensure that neither the camera nor the adapter comes into contact with water or metallic materials.

## **ATTACHING THE STRAP**

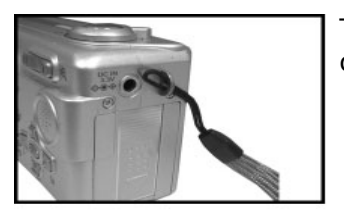

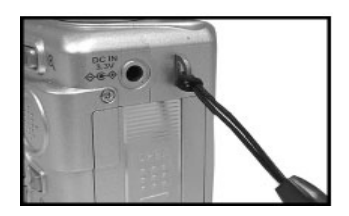

To prevent accidental damage to the camera, always use the strap.

- 1. Insert the small loop of the wrist strap into the strap mount, and then insert the long loop of the wrist strap into the small loop of the strap.
- 2. Tighten the wrist strap to the strap mount.

# **LCD MENUS**

Press the  $\blacksquare$  button to access the menu for the current mode. Instructions at the bottom of the LCD display will guide you through selecting and confirming options.

# SET UP MODE

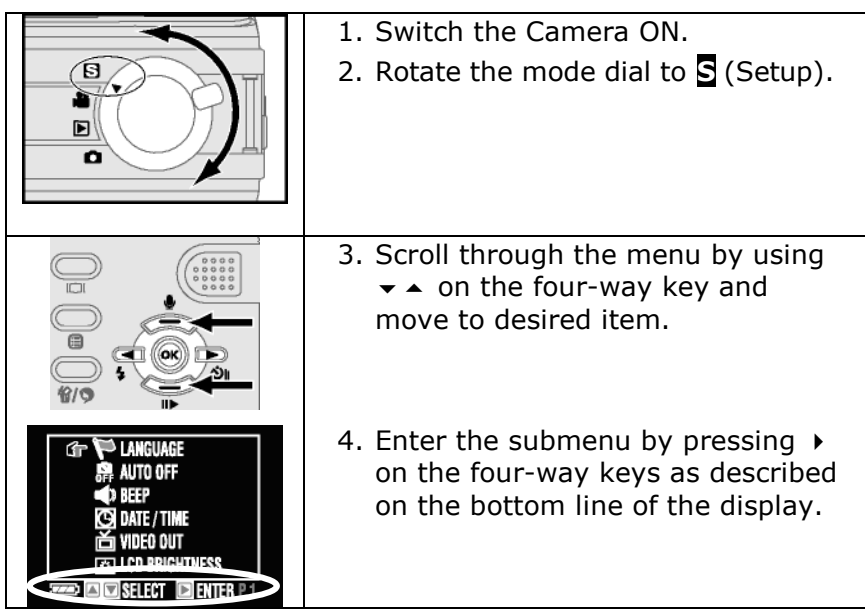

### **SELECTING THE LANGUAGE**

This allows you to set the language for camera menus.

- 1. Enter set-up up mode.
- 2. Select "**Language**". This is the first menu item.
- 3. Select the language you prefer and then press "**OK**" to confirm the setting.

## **SETTING AUTOMATIC SHUT OFF**

To save battery power, the camera turns off automatically when it is not in use.

- 1. Enter set-up up mode.
- 2. Select "**Auto Off**".
- 3. Select the amount of time that you would like the camera to wait before it shuts off automatically.
- 4. Press the "OK" button to confirm the setting.

### **SETTING THE CAMERA SOUND**

This allows you to choose whether the camera should produce a beep when you press the buttons.

- 1. Enter set-up up mode.
- 2. Select "**Beep**".
- 3. Select "**On**" or "**Off**" and then press "OK" to confirm the setting.

### **SETTING THE DATE AND TIME**

- 1. Enter set-up up mode.
- 2. Select "**Date/Time**".
- 3. Move to the item you want to adjust by using  $\leftrightarrow$  on the four-way key, and adjust the value of the item by pressing  $\bullet$   $\bullet$  on the four-way key
- 4. Press "OK" to confirm the setting.

**↑ Note**: Date and time do not appear when you print your pictures. They are saved in the file properties.

# **SETTING THE LCD BRIGHTNESS**

- 1. Enter set-up up mode.
- 2. Select "**LCD Brightness**".
- 3. Adjust the brightness to the level you prefer and then press "OK" to confirm the setting.

### **FORMATTING THE MEMORY CARD**

Formatting your memory card will delete all of the images, data, information and folders in your memory card or built-in memory, **including protected images.**

- 1. Enter set-up mode.
- 2. Select "**Format**".
- 3. Select "**Internal**" to format the camera's internal memory or "**Card**" to format the memory card in the camera.
- 4. Select "**Yes**" and then press "OK" to confirm the setting.

#### **SETTING START UP SCREEN**

- 1. Enter the set-up mode.
- 2. Select "**Start-up Screen**".
- 3. Select "**Default 1**", "**Default 2**", "**User Define**" or "**Off**" and then press "OK" to confirm the setting.

For more information about setting a user-defined start up screen, please see page 49.

#### **SETTING START UP SOUND**

- 1. Enter the set-up mode.
- 2. Select "**Start-up Sound**".
- 3. Select "**On**" or "**Off**" and then press "OK" to confirm the setting.

#### **RESETTING YOUR CAMERA**

This function restores your camera's settings to the factory defaults.

- 1. Enter the set-up mode.
- 2. Select "**Reset**".
- 3. Select "**Yes**" and then press "**OK**" to confirm the setting.

### **DEFAULT SETTINGS**

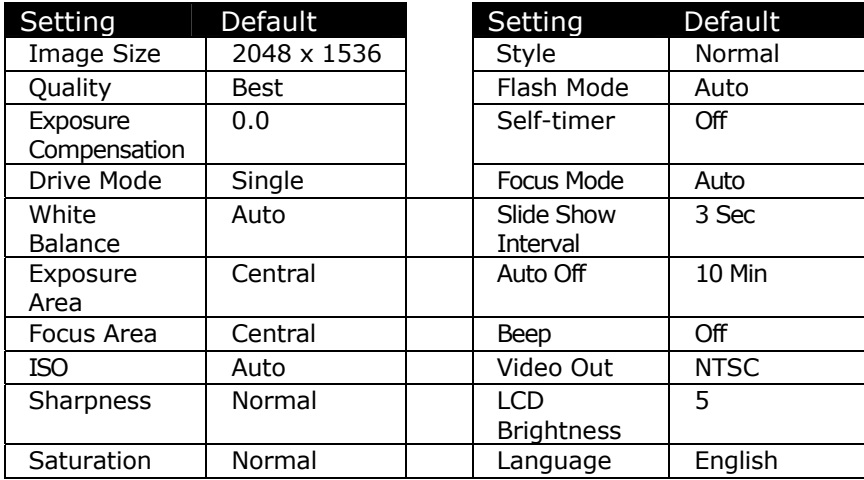

# STILL MODE

### **USING THE LCD DISPLAY**

When you turn the camera on, the LCD display turns on automatically.

You can use the LCD display to frame photographs that you want to capture, view menus, or review the photographs that you've taken.

When menus are shown on the LCD, instructions at the bottom of the display will guide you through making selections.

The following figure explains the icons that appear on the LCD display.

- **C Note**: To save battery power, use the viewfinder instead of the LCD display to frame pictures.
- $\supset$  **<b>Note**: You may not see the LCD display clearly when using the camera under intense light, such as direct sunlight. You can adjust the LCD brightness to improve the visibility.

## **ICONS**Still Mode

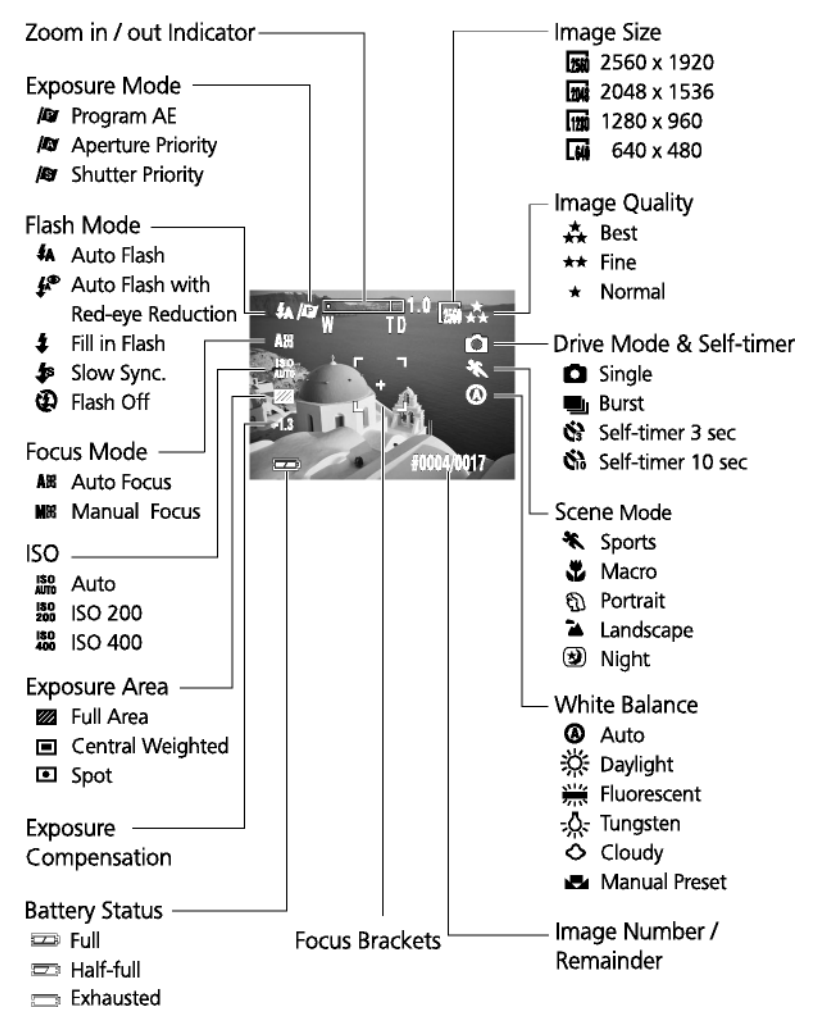

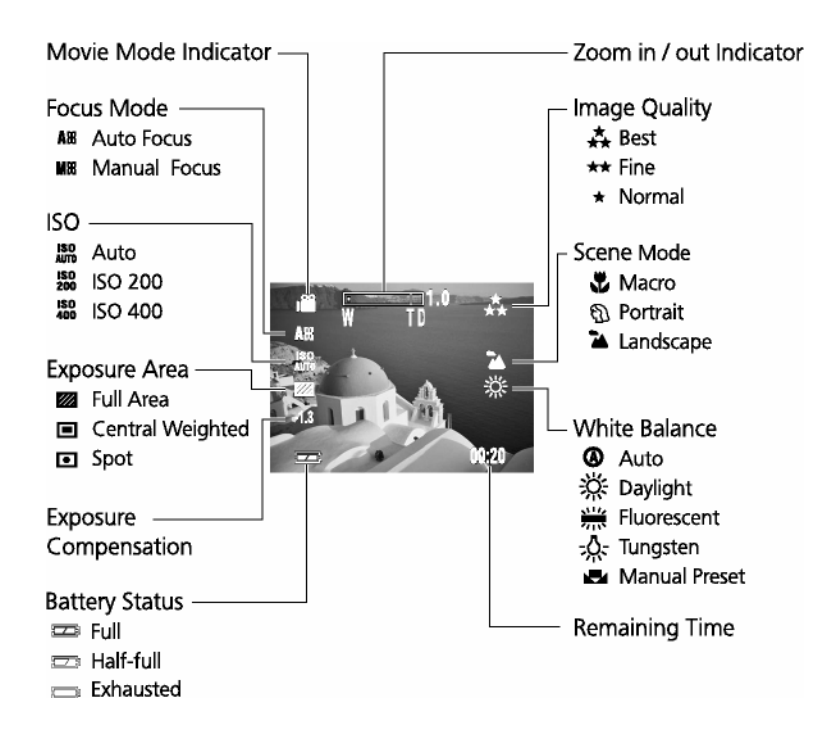

#### **LCD MODES**

Press the button  $\Box$  to switch between LCD modes. LCD modes change in the following order:

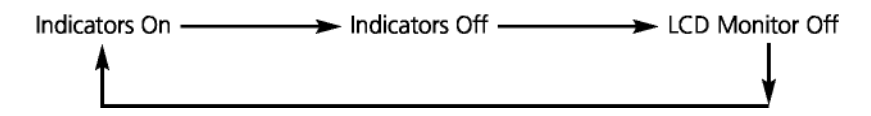

The LCD can not be turned off while the camera is in playback mode.

# **ZOOMING IN OR OUT**

The camera has 3x optical zoom and 2x digital zoom.

#### **OPTICAL ZOOM**

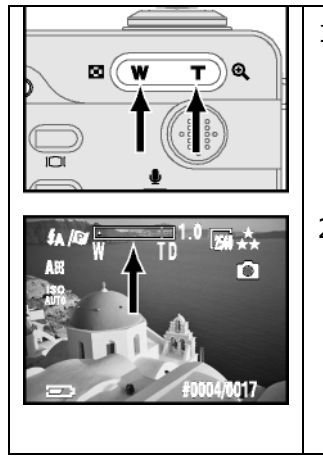

1. Press "**W/T**" buttons to zoom out and zoom in.

2. You can see the zoom in/ out indicator and the ratio (from  $1.0 \sim 3.0$ ) on the LCD screen.

#### **DIGITAL ZOOM**

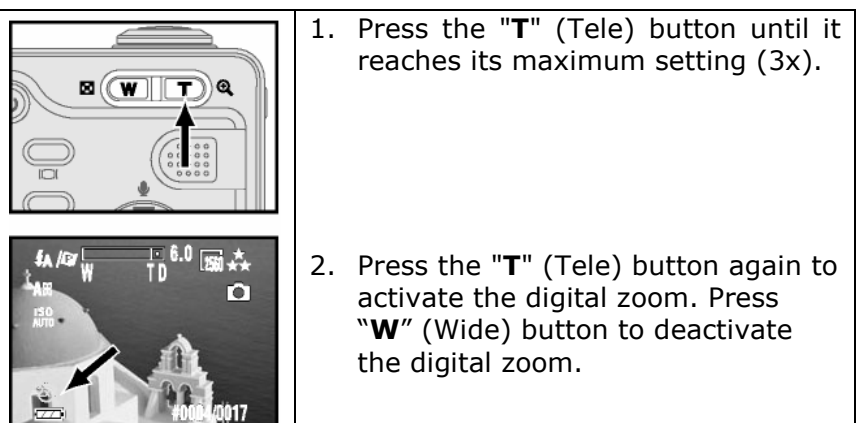

 $\supset$  The digital zoom functions only with the LCD screen turned on.

### **TAKING A PICTURE USING AUTO FOCUS**

Pressing the shutter release button halfway down sets the focus and exposure. The camera will automatically focus on the subject in the center of the frame.

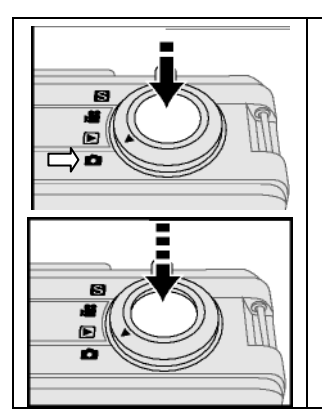

- 1. Rotate the mode dial to still mode **.**
- 2. Frame your subject so it is completely visible in the viewfinder or the LCD screen. Press the shutter release button halfway down and hold it to set the focus and exposure.
- 3. Press the shutter release button all the way down to take the picture.

Some circumstances may cause the auto focus to fail to capture the image sharply:

- When you shoot from behind a sheet of glass
- When you shoot subjects that have low contrast in color (ex: sky, white walls and so on)
- When shooting two subjects that are far apart (the camera might focus on the wrong subject)
- When there are horizontal lines in the frame

**Note** : Different colors of focus brackets stand for different focus condition.

- S Yellow: Auto Exposure and Auto Focus in progress
- S Green: Auto Exposure and Auto Focus successful
- Red: Auto Exposure and Auto Focus failure

### **USING FOCUS LOCK**

If your subject is not in the center of the frame, the picture may be out of focus when you press the shutter release button halfway down. Focus lock allows you to focus on an off-center subject.

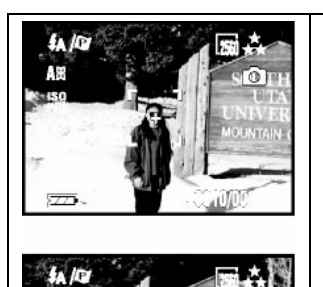

- 1. Frame your subjects in the center of the frame with the viewfinder or the LCD monitor. Press the shutter release button halfway down and hold it to set the focus and exposure.
- 2. Keep pressing the shutter release button halfway down and move the camera to recompose your picture.
- 3. Press the shutter release button all the way down to take the picture.

### **USING SCENE MODES**

The camera comes with five scene modes that set the camera for specific shooting situations. Use the " " " button to select a scene mode.

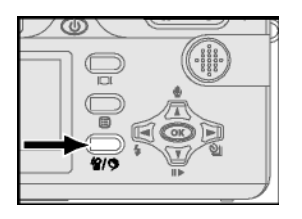

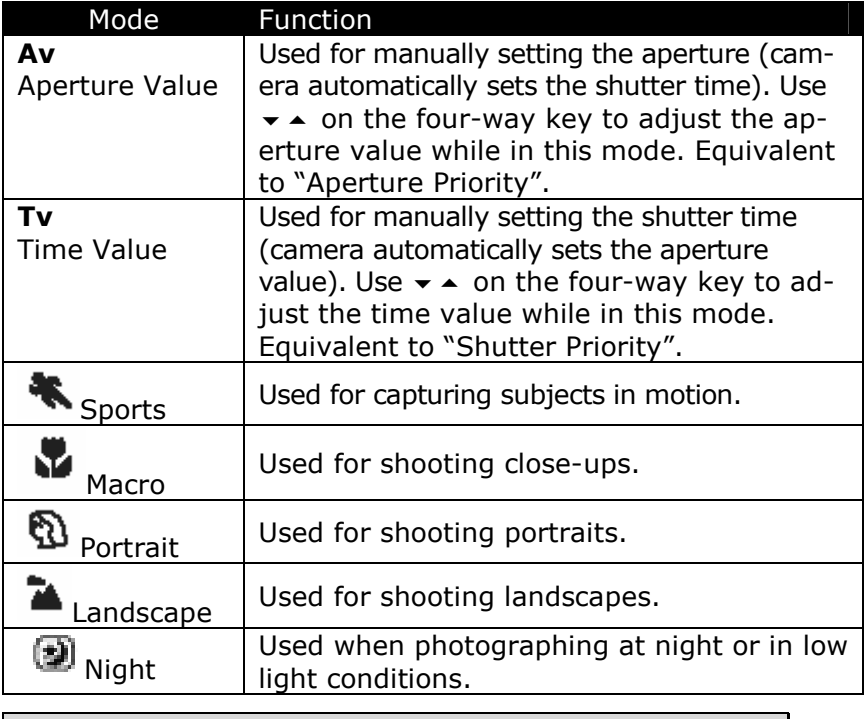

**C Note**: The flash will not operate in macro or landscape mode.

### **LONG EXPOSURES (YELLOW HAND ICON)**

You will see a yellow hand icon when using scene modes or exposure values that require the camera to use slow shutter speeds (for example, Macro or Night scene modes). This icon indicates that the camera must not be moved or the image will be blurry.

# **TAKING A QUICK SERIES OF PICTURES**

When shooting images of sporting events or other difficultto-capture moments, you can set the camera to "Burst" to snap a series of photos in rapid succession.

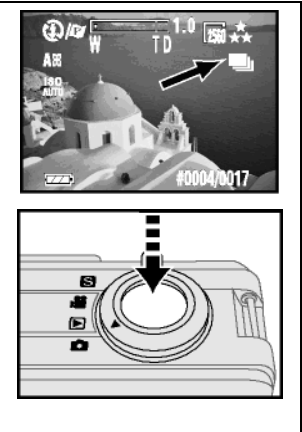

- 1. Press  $\rightarrow$  on the four-way key to select **D** Burst. 2. After setting the focus and exposure, press the shutter release button all the way down and hold it to capture continuous pictures till the memory card is full or till you release the shutter release button.
- **C Note**: The flash is set to "Off" in Burst mode.
- **C Note:** A yellow hand icon on the LCD indicates that the camera should not be moved until it has completed capturing the photograph.

### **SETTING EXPOSURE COMPENSATION**

In some difficult lighting conditions, the automatic exposure may give incorrect readings. Exposure compensation allows you to adjust the exposure value manually.

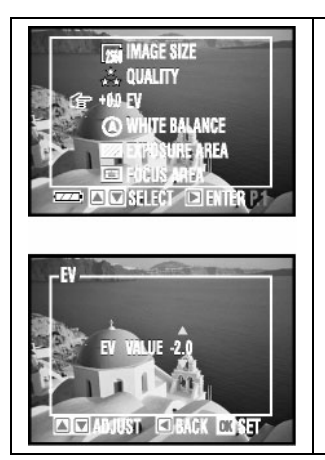

- 1. Press  $\blacksquare$  and select "FV". 2. Then press  $\triangleright$  on the four-way key. 3. Use  $\rightarrow \bullet$  on the four-way key to adjust the exposure value (from -  $2.0 \sim +2.0$ ).
- **↑ Note**: When you are in still mode and the camera is set to auto focus, you can use  $\bullet \bullet$  on the four-way key to adjust the exposure value without entering the menu.
- Â **Note**: EV setting goes back to default (0.0 EV) after you turn off the camera.

# **USING THE SELF-TIMER**

The self-timer allows you to take pictures 3 or 10 seconds after you press the shutter release button all the way down. Be careful to place the camera on a tripod or a steady surface when using the self-timer.

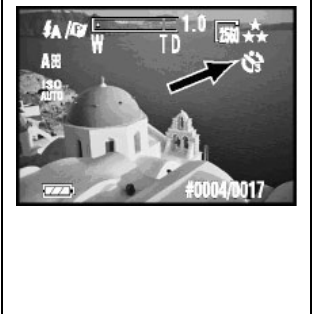

- 1. Press  $\rightarrow$  on the four-way key until Stappears on the LCD display.
- 2. After locking the focus and pressing the shutter release button all the way down, the self-timer lamp blinks slowly first and then quickly for 3 or 10 seconds.
- 3. The camera takes the picture automatically.
- Â **Note:** A yellow hand icon on the LCD indicates that the camera should not be moved until it has completed capturing the photograph.

### **USING THE BUILT-IN FLASH**

The camera has five built-in flash settings. While in still mode, switch among the flash settings by using  $\bullet$  on the fourway key.

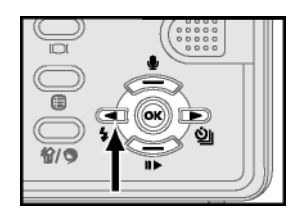

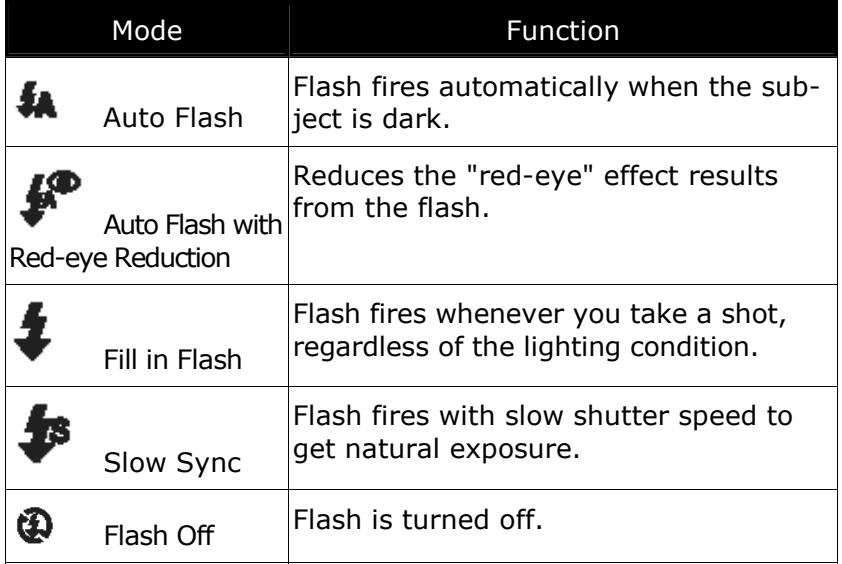

# **STILL MODE MENU**

Use the still mode settings to change the way your camera takes pictures. Follow the instructions below to navigate the still mode menu and make selections.

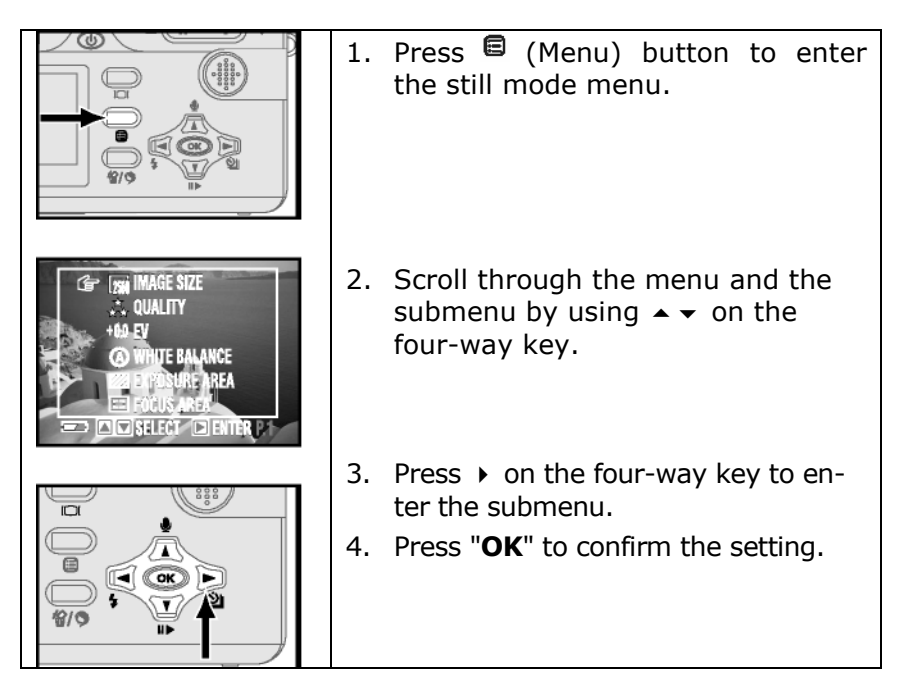

### **SETTING IMAGE SIZE (RESOLUTION)**

( $\Box$  mode only). Choose the size, in pixels, that you want your pictures stored in the memory card. This camera captures images at four different sizes. A larger image size means a higher resolution. A high resolution image has more detail than a low resolution (smaller) image. However, a high resolution image will also take up more space on your memory card.

- 1. In the still mode menu, select "**Image Size**" and then  $pres \rightarrow on$  the four-way key.
- 2. Select 2560 x 1920, 2048 x 1536, 1280 x 960 or 640 x 480.
- 3. Press "OK" to confirm the setting.

#### **SETTING IMAGE QUALITY**

Images are compressed to save space on your memory card. However, compression leads to the loss of image quality. The less you compress the image, the better the image quality, and the fewer pictures you can store in the memory card.

- 1. In the still mode menu, select "**Quality**" and then press  $\triangleright$  on the four-way key.
- 2. Select "**Best**", "**Fine**", or "**Normal**".
- 3. Press "**OK**" to confirm the setting.

#### **SETTING WHITE BALANCE**

White balance allows you to correct color shifts resulting from different lighting conditions when taking pictures.

- 1. In the still mode menu, select "**White Balance**" and then press  $\rightarrow$  on the four-way key.
- 2. Select "**Auto**", "**Daylight**", "**Fluorescent**", "**Tungsten**", "**Cloudy**" or "**Manual Preset**".
- 3. Press "OK" to confirm the setting.

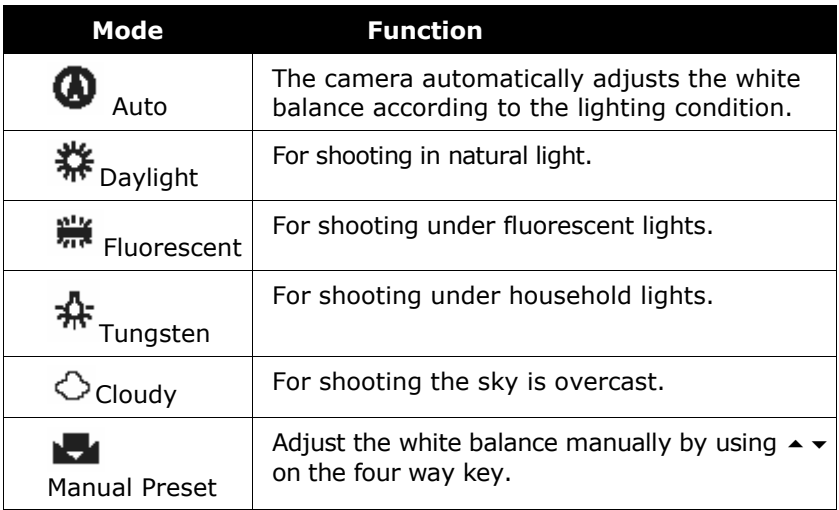

#### **SETTING EXPOSURE AREA**

This camera provides you with three exposure-metering modes to get proper exposure.

- 1. In the still mode menu, select "**Exposure Area**" and then press  $\rightarrow$  on the four-way key.
- 2. Select "**Full Area**", "**Central**" or "**Spot**".
- 3. Press "OK" to confirm the setting.

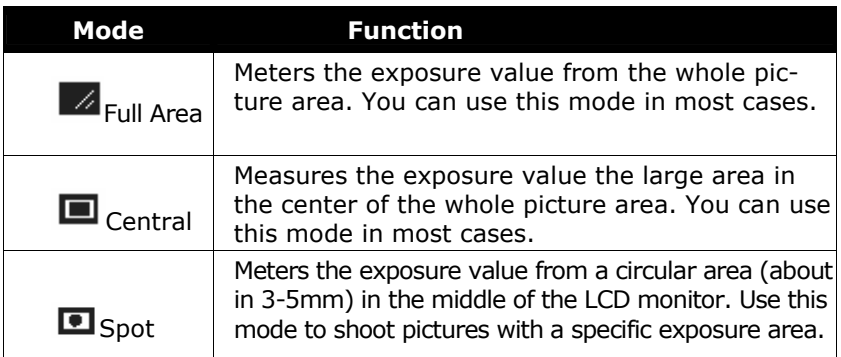

#### **SETTING FOCUS AREA**

 $(O \mod o_n)$ .

- 1. In the still mode menu, select "**Focus Area**" and then  $pres \rightarrow on$  the four-way key.
- 2. Select "**Central**" or "**Spot**".
- 3. Press "OK" to confirm the setting.

#### **SETTING FOCUS MODE**

 $(D \mod o$  mode only).

- 1. In the still mode menu, select "**Focus Mode**" and then  $pres \rightarrow on$  the four-way key.
- 2. Select "**Auto Focus**" or "**Manual Focus**".
- 3. Press "OK" to confirm the setting.
- 4. When using manual focus, press  $\rightarrow \infty$  on the four-way key to adjust the focus.

#### **SETTING LIGHT SENSITIVITY**

ISO value affects the camera's sensitivity to light. The default ISO setting is "Auto", but you can also adjust the setting manually. Use a low ISO value in bright conditions, and a high ISO value when light is insufficient.

- 1. In the still mode menu, select "**ISO**" and then press on the four-way key.
- 2. Select "**Auto**", "**ISO 200**", or "**ISO 400**".
- 3. Press "OK" to confirm the setting.
- **C Note**: A high ISO value may lead to noise in the picture.
- ◆ **Note**: ISO speed resets to default "Auto" after you turn off the camera.

#### **SETTING EXPOSURE MODE**

 $($  mode only).

- 1. In the still mode menu, select "**Exposure Mode**" and then press  $\triangleright$  on the four-way key.
- 2. Select "**Program AE**", "**Aperture Priority**" or "**Shutter Priority**".
- 3. Press "**OK**" to confirm the setting.

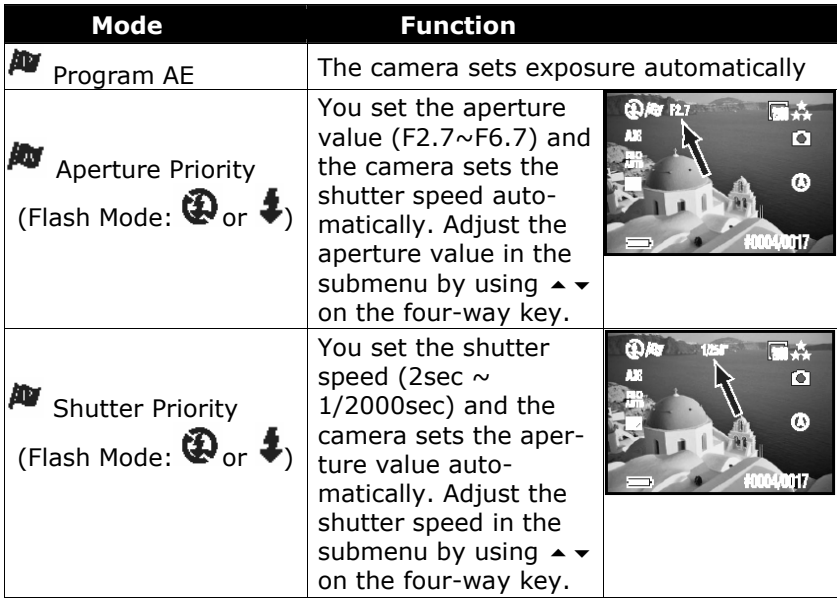

- **C Note**: The value on the LCD monitor becomes yellow when the picture is overexposed and red when the picture is underexposed.
- Note: Aperture Priority and Shutter Priority modes can also be accessed using the scene mode. Use the "<sup>2</sup>/9" button to select a scene mode. "Av" sets the camera to Aperture Priority and "**Tv**" sets the camera to Shutter Priority.

### **SETTING SHARPNESS**

Adjusting the sharpness allows you to emphasize or soften the edge of the image.

- 1. In the still mode menu, select "**Sharpness**" and then  $pres \rightarrow on$  the four-way key.
- 2. Select "**Soft**", "**Normal**", or "**Hard**".
- 3. Press "OK" to confirm the setting.

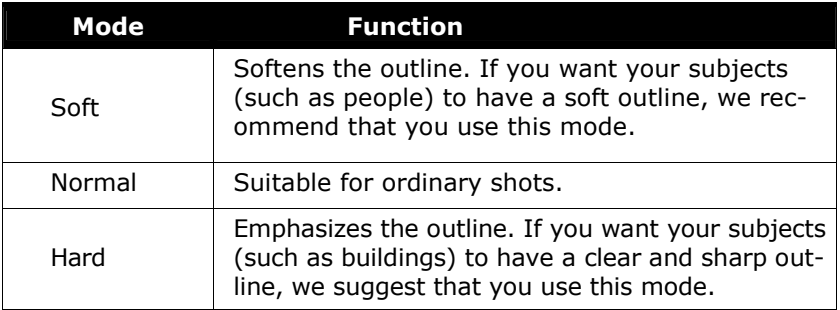

#### **ADJUSTING SATURATION**

Saturation is the intensity and purity of color. This option allows you to adjust the saturation of the image.

- 1. In the still mode menu, select "**Saturation**" and then  $pres \rightarrow on$  the four-way key.
- 2. Select "**More**", "**Normal**" or "**Less**".
- 3. Press "OK" to confirm the setting.

### **STYLE**

The style option allows you to take pictures in normal color, sepia or black and white.

- 1. In the still mode menu, select "**Style**" and then press on the four-way key.
- 2. Select "**Normal**", "**Sepia**", or "**Black & White**".
- 3. Press "OK" to confirm the setting.

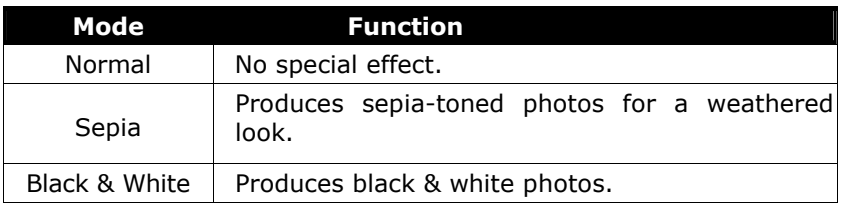

# RECORDING VIDEO CLIPS

Movie mode allows you to record video clips.

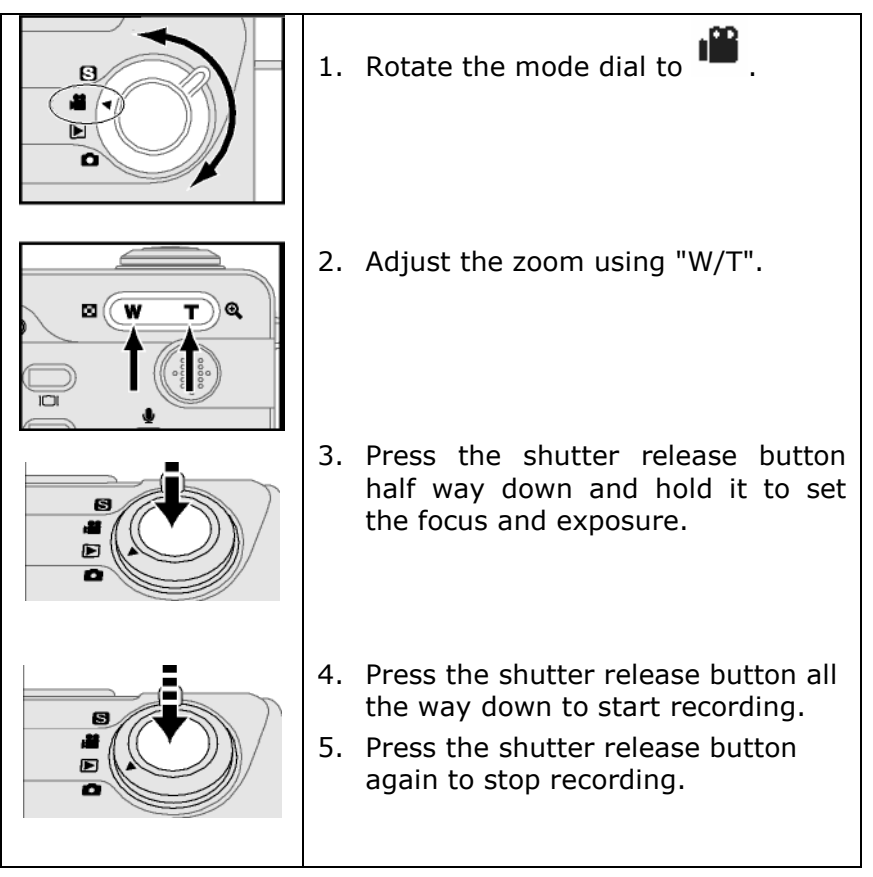

# REVIEWING IMAGES AND VIDEO CLIPS

### **USING THE LCD DISPLAY**

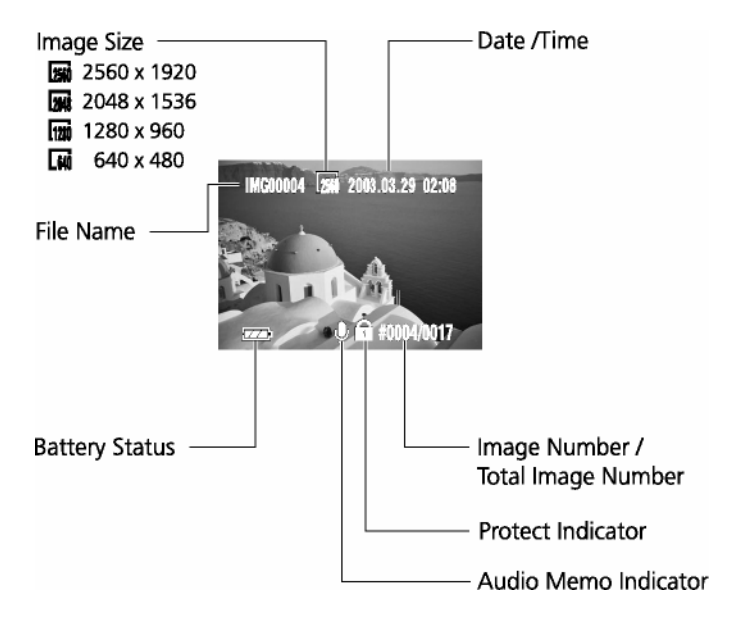

# **PLAYBACK MODE**

Playback mode allows you to review the still images and video clips.

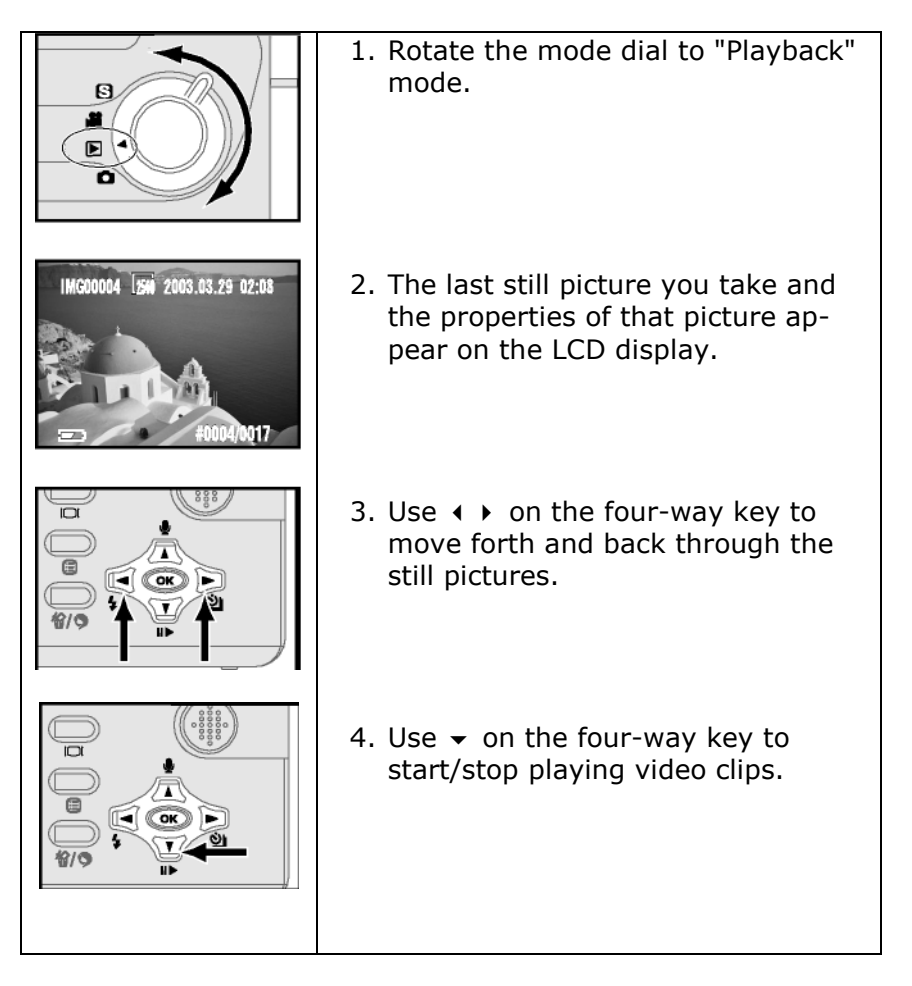

# **USING INDEX DISPLAY**

By using the index display, you can view up to six still pictures at a time.

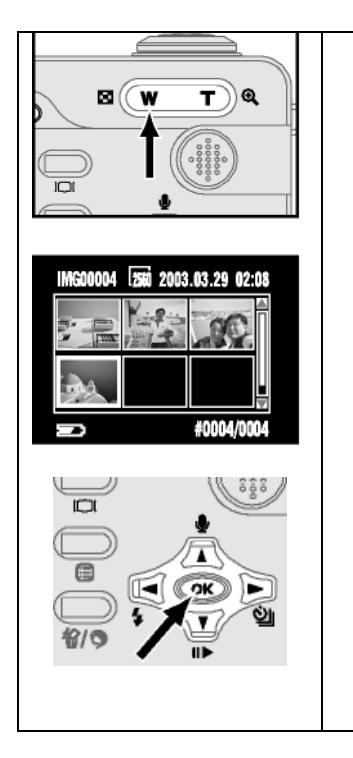

- 1. Press "**Wide**" button and switch single display to index display.
- 2. Use  $\leftrightarrow$  on the four-way key to highlight single picture and  $\rightarrow \rightarrow$ on the four-way key to move to the previous or the next three pictures.
- 3. Press "OK" to return to single playback. The image that was selected in index mode will be displayed.

# **ACTIVATING DIGITAL ENLARGEMENT**

Digital enlargement allows you to magnify a still image. The maximum enlargement depends on the image size.

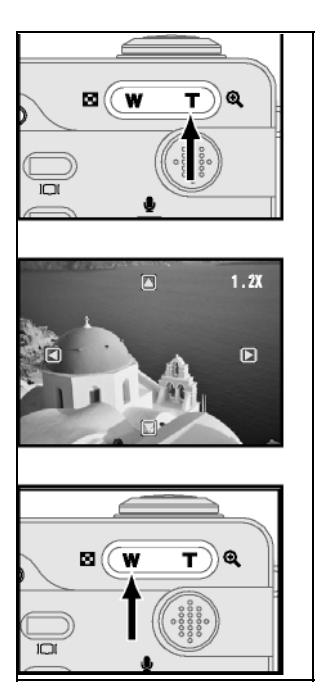

1. Press the "**T**" button in single display and then navigate the enlarged image by using the fourway key.

2. Press the "**W**" button to return to the original image size step by step.

#### **USING THE PLAYBACK MENU**

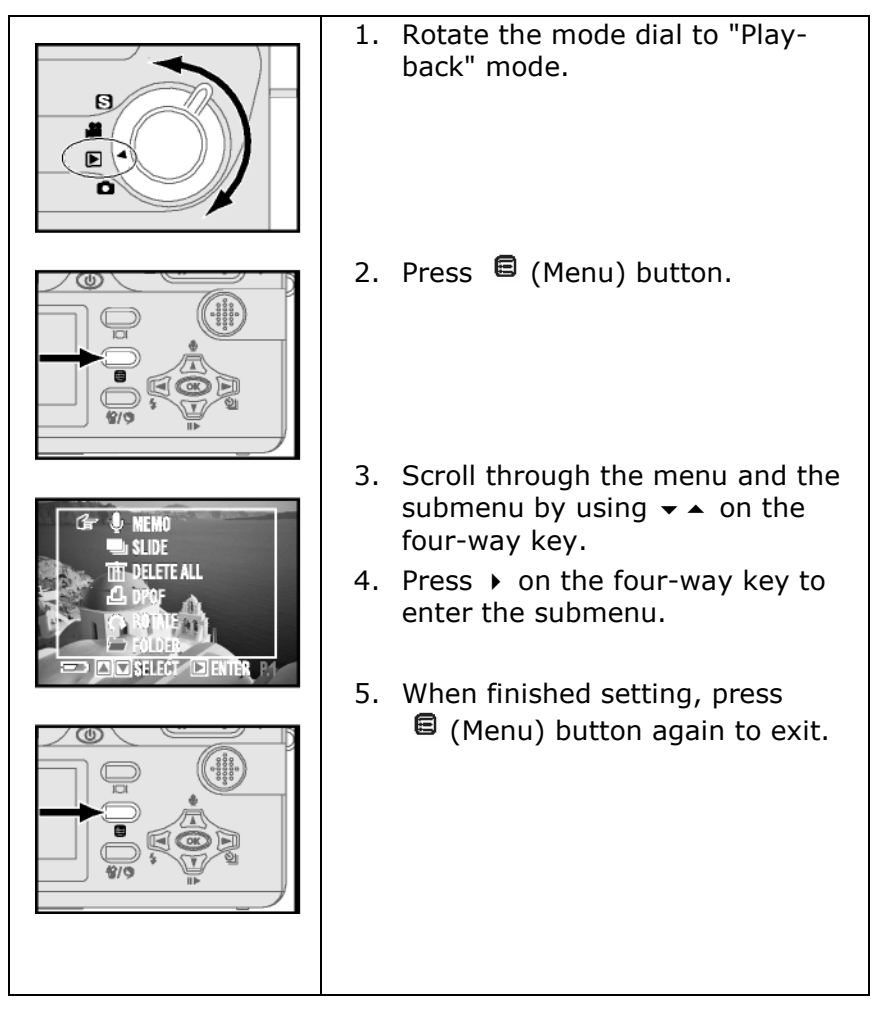

## **RECORDING AUDIO CLIPS FOR STILL IMAGES**

You can record an audio memo for each still picture.

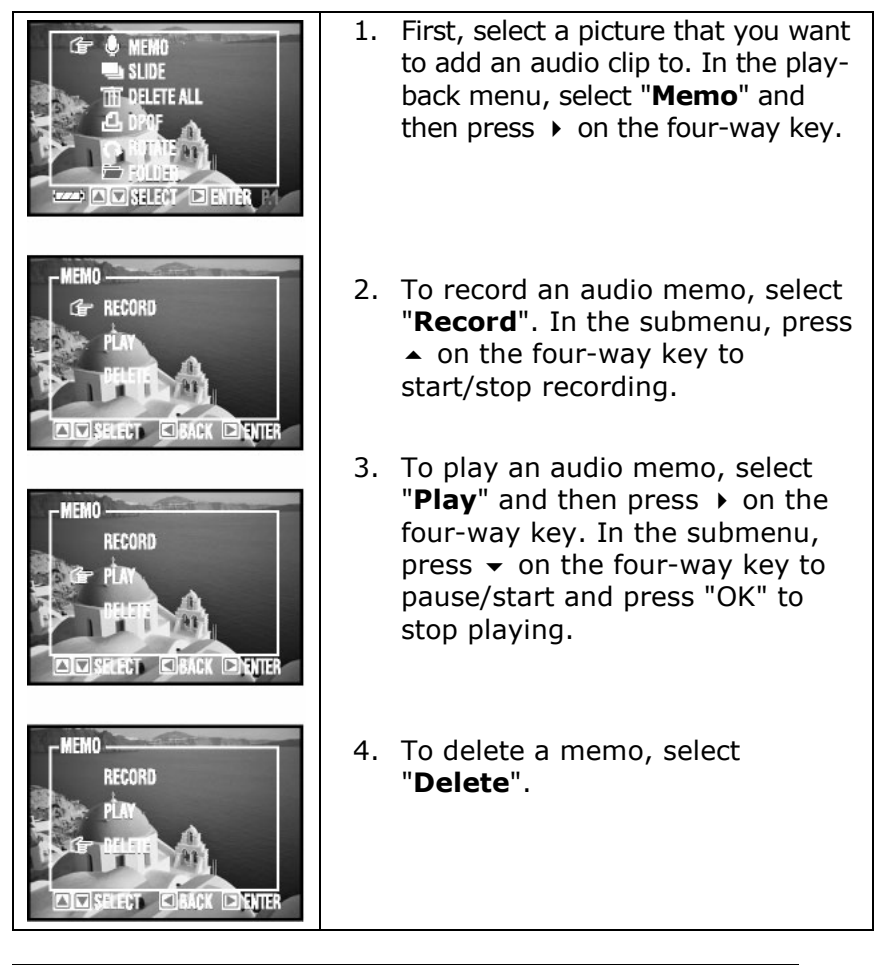

**C Note** : You can also record audio memos in playback mode by directly using  $\triangle$  (recording memos) and  $\bullet$  (play/pause memos) on the four-way key without entering the menu.

### **DISPLAYING A SLIDE SHOW**

Your camera can be set to automatically display pictures one by one on the LCD display.

- 1. In the playback menu, select "**Slide**" and then press on the four-way key.
- 2. Select "**Start**", "**Interval**", "**Direction**" or "**Repeat**".
- 3. Press "OK" to confirm the setting.

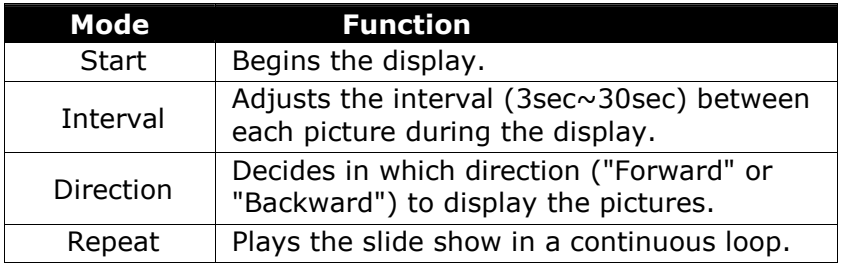

#### **DELETING ALL PICTURES**

This function allows you to delete all of the still pictures and video clips.

- 1. In the playback menu, select "**Delete All**" and then  $pres \rightarrow on$  the four-way key.
- 2. Select "**No**" or "**Yes**".
- 3. Press "OK" to confirm the setting.
- **↑ Note**: To delete a single picture, choose the one you want to delete and then press **19.** Choose "Yes" or "No" and then press "OK".
- **↑ Note**: If the image or video clip is protected, you have to remove the protection first and then delete it.

### **SETTING DPOF (DIGITAL PRINT ORDER FORMAT)**

DPOF allows you to set the print order format of still images.

- 1. In the playback menu, select "**DPOF**" and then press on the four-way key.
- 2. To decide which picture to print and the number of copies, select "Standard" and then press "**OK**".
- 3. Use  $\leftrightarrow$  on the four-way key to select the pictures and  $\rightarrow$   $\sim$  on the four-way key to adjust the numbers of copies.
- 4. To print index of pictures, select "**Index**".
- 5. To cancel all of the settings for printing, select "**Delete**".

### **ROTATING THE IMAGES**

This option in the playback menu allows you to rotate the images. Each time you press "OK", the image rotates 90° clockwise.

- 1. In the playback menu, select "**Rotate**" and then  $pres \rightarrow on$  the four-way key.
- 2. Press "OK" to rotate the image again or "Menu" button to return to the playback menu.

### **FOLDERS**

You can view pictures in different folders of the memory card. The camera creates a new folder when the file number is over 9999.

- 1. In the playback menu, select "**Folder**" and then press on the four-way key.
- 2. Choose among the folders and select the one that you would like to view.
- 3. Press "OK" to confirm the setting.

### **PROTECTING PICTURES AND VIDEO CLIPS**

The protect function prevents pictures and video clips from being modified or deleted.

- 1. In the playback menu, select "**Protect**" and then press  $\triangleright$  on the four-way key.
- 2. Select "Set One", "Remove One", "Set All" or "Remove All".
- 3. Press "OK" to confirm the setting.

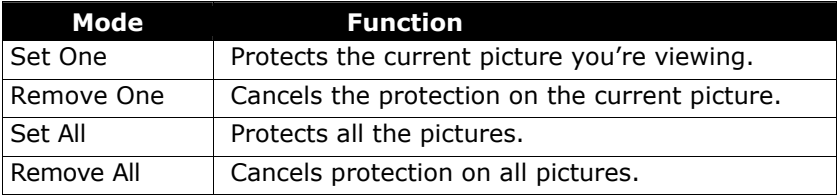

- $\bullet$  Note:  $\blacksquare$  appears on the LCD monitor when you protect the picture.
- Â **Note: ALL images, INCLUDING PROTECTED ONES, are PERMANENTLY DELETED when you format the memory card.**

### **COPY/MOVE IMAGES & VIDEO CLIPS**

- 1. In the playback menu, select "**Copy**" or "**Move**" and then press  $\triangleright$  on the four-way key.
- 2. Select "**Internal to Card**" or "**Card to Internal**" and then press  $\triangleright$  on the four-way key.
- 3. Choose "**Select**" and then select the pictures you want to copy by pressing "OK". (Press "OK" again to cancel the selection.) Press "**Menu**" button to continue.
- 4. Or select "**All On**" to copy/move all of the images and then press "OK".
- 5. Select "Start" or "Cancel".

### **SELECTING A START-UP SCREEN PHOTO**

- 1. Select a picture in playback mode.
- 2. In the playback menu, select "**Start-Up Screen"** and then press  $\rightarrow$  on the four-way key.
- 3. Select "**No**" or "**Yes**".
- 4. Press "OK" to confirm the setting.
- Â **Note**: Only use still pictures for the startup screen. You must have the *Startup screen* setting in *Setup mode* set to *User Define.*

## **DISPLAYING IMAGES ON A TV**

You can use your camera to view images as a slideshow or play audio/video clips on your TV.

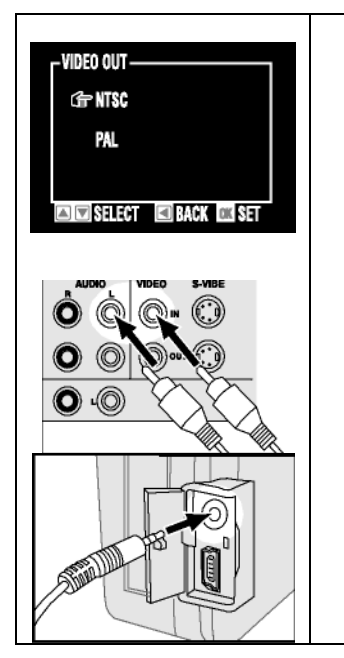

- 1. Make sure that the correct TV format is selected in Set Up mode, under "**Video Out**". NTSC is used in North America and Japan; PAL is used in Australia, China, and most of Europe.
- 2. Connect the A/V (audio/video) cable supplied with your camera to the A/V inputs of the TV. The audio terminal is red and the video terminal is yellow.
- 3. Connect the A/V cable to the A/V port on the camera. When you connect your camera to a TV, the LCD monitor turns off automatically.

# TRANSFERRING IMAGES TO A PC

- Â **Note**: When you put the memory card in your PC's card reader, you can access your images directly. You do not need to connect the camera.
- **C Note**: Some older card readers may not be able to read the included SD card. If you experience this problem, contact the manufacturer of your card reader for an updated firmware or driver.

This section explains how to connect your digital camera to a PC. Remember to install your image processing software first. **Do not** connect the camera until installation is successfully completed.

#### **SOFTWARE INSTALLATION**

**↑ Note:** Should your operating system be configured in such a way that software and drivers cannot be installed unless signed (released by Microsoft), then a relevant dialog box will appear. Though exact wording may differ depending on your operating system (e.g. "the driver to be installed ... has not passed the test") this does not mean that the driver is defective, but indicates only the absence of the Microsoft signature. You may ignore this message. Click **Next** to install the driver.

Only PCs running Windows® 98SE require installation of the driver. Windows® ME, 2000, and XP support the camera without the driver included on the CD-ROM.

**Caution:** Important files may be overwritten and altered during the installation of programs or drivers. Make a backup copy of your hard disk before installation in case of problems with the installation, or if you should need to access the original files.

#### **INSTALLING THE CAMERA SOFTWARE**

Following is a description of a typical software installation. Once you insert the CD-ROM, the installation menu launches automatically.

**Note:** If the installation menu does not appear automatically, the "*Autorun*" function has likely been deactivated. Read the respective chapter in the Windows Help file on how to activate this function.

An example of manual installation (without the autorun function) is as follows:

- 1. Open the "*Start"* menu and select "*Run."*
- 2. Enter the letter of the CD-ROM drive containing the installation disk, followed by a colon and the program name *SETUP*. (Example D:SETUP, where "D" is the CD-ROM drive on your PC)
- 3. Click on "*OK."*
- 4. Follow the program instructions.

### **CONNECTING THE DIGITAL CAMERA TO A PC**

Â If you have not already done so, you must **first** install the driver software as described above if you are using Windows® 98SE.

- 1. Please refer to the notes in the "*Safety and Service***"** section (beginning on page 1).
- 2. Position the computer and the camera so that they are secured and safe to operate.
- 3. Switch on the computer and all the peripherals connected (monitor, printer, external modem, etc.) and wait until the operating system has fully started.
- 4. Connect the slim USB connection of the accompanying cable to the side of the camera.
- 5. Locate the USB port on your computer.
- 6. Connect the end of the USB cable  $(\bullet)$  with a free USB socket on your computer  $(②)$ .

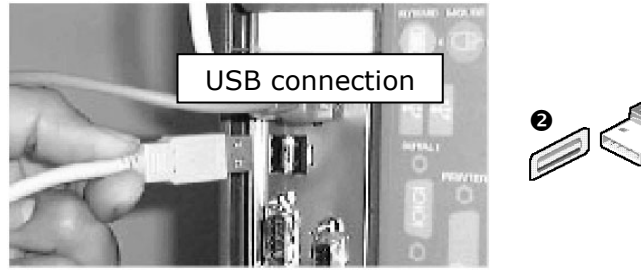

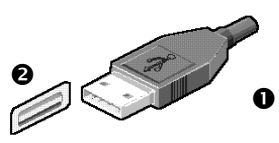

Your digital camera will be recognized as a removable disk.

#### **TRANSFERRING IMAGES**

You can transfer pictures you have taken to your PC at any time. It is not necessary to wait until the camera memory is full to do this.

You can display your images directly by selecting your camera in *My Computer*.

If you want to edit the image with special software, first copy the image to your hard drive and then open the copied image using your image editing software.

# TIPS AND TRICKS

### **USING CAMERA BATTERIES AND RECHARGEABLE BATTERIES**

- Battery power is reduced at low working temperatures. For cold environments we recommend keeping a stock of new batteries and storing them in a warm place.
- We recommend NiMH rechargeable batteries since their capacity decreases at a slower rate. Even in cold environments these batteries will return to normal capacity after warming.
- Remove the batteries from the camera if you do not expect to use the camera for longer periods of time. Leaking batteries may damage the battery compartment and your camera.
- Caution! Batteries can heat up when the camera is in use. Be careful when removing or changing batteries. Turn the camera off and wait a few minutes until the batteries have sufficiently cooled.

### **USING THE MEMORY CARD**

The following scenarios may increase the risk of data loss or damage to your camera's memory card:

- Incorrect use of the card.
- Electrostatic discharges or interference fields in the vicinity of the card. Keep the card away from fields of electrical disturbance and static charges.
- Removal of the card or interruption of power supply while the camera is accessing the card (reading, deleting).
- Non-use of the card over long period of time. Data stored on the MMC/SD™ card begin to break down after a certain time. Data on cards that are left unused for long periods of time may be irretrievable.
- Formatting the card wipes out all data irreversibly.
- The storage capacity of the MMC/SD™ card is reduced on extreme use. Purchase a new card if this occurs.
- Bending the card, or exposing the card to hard impact.
- Touching the card's electrical contacts with your fingers or with a metal object.
- Exposing the card to moisture, heat, dust, or direct sunlight.
- Exposing the card to magnets (e.g., loudspeaker boxes).
- Not storing the card in its protective sleeve.

#### **CARE OF THE LCD DISPLAY**

- Do not subject the surface of the LCD monitor to any pressure as this may result in permanent damage.
- The LCD monitor display may temporarily darken at low temperatures. The normal display returns once the camera warms up.
- If the LCD monitor surface is dirty, first blow the dust and sand away then wipe with a soft, dry, clean cloth.
- The monitor must be replaced if the LCD monitor is constantly flickering or simply no longer functions.

#### **USING THE DIGITAL CAMERA**

- The camera is sensitive to shock and must be handled with utmost care.
- Turn the camera off and remove the batteries when in transit.
- The camera is not watertight.
- Inserting and removing batteries or memory cards with wet hands can cause damage.
- Careless use of the camera on the beach and near water may result in damage to the camera.
- Do not leave the camera in direct sunlight for long periods of time. Never point the lens directly towards the sun as this may damage the CCD sensor.

# CUSTOMER CARE

### **TROUBLESHOOTING**

#### **The camera doesn't switch on.**

- The batteries are low. Insert fresh batteries.
- AC power adapter is not connected. Connect the power adapter.

#### **The camera powers down while in use.**

- The batteries could be exhausted.
- The auto shut off function has activated because the camera has been idle.
- Adapter plug is not connected securely.

#### **Batteries drain quickly**

- Camera has been used in low temperatures.
- Old and new or different battery types have been mixed together.

#### **Camera does not take photos when the shutter button is pressed.**

- The MMC/SD<sup>™</sup> card is not inserted.
- The MMC/SD™ card has not been formatted.
- The MMC/SD™ card is full.
- The camera power is off.
- The batteries are exhausted.
- The mode dial is positioned incorrectly.

#### **The images are unclear.**

The focus mode is not correct.

#### **The flash does not fire.**

• **Flash off** mode has been selected.

• The camera is in a mode in which the flash is disabled (e.g., Macro mode).

#### **Incorrect date and time is displayed**

The data and time have been set incorrectly or the camera has adopted the default settings.

#### **The camera buttons do not operate.**

• Remove/re-insert the batteries and switch the camera on.

#### **MMC/SD™ card error.**

- Incorrect MMC/SD<sup>™</sup> card format. Re-format MMC/SD<sup>™</sup> card.
- If formatting the card with a PC, use only a PC that uses the FAT16 filesystem.

#### **Photos have a color cast.**

• White balance setting is incorrect.

#### **Images are too bright.**

• Exposure is excessive.

#### **The playback display is not very clear.**

• The lens or the LCD monitor is smudged or dirty.

#### **No image on external monitor.**

- The external monitor has not been connected properly with the camera.
- There are incorrect files in the MMC/SD™ card.

#### **When using the PC's explorer, Removable Drive file does not show.**

- Cable connection is incorrect.
- The camera is off.
- There is no power supply for the camera.
- The PC does not support USB.
- The mode dial is not set on PC mode.

#### **The digital camera is not recognized or receives no response.**

Check all cable connections.

# **DRIVER SUPPORT**

This camera has been extensively tested in our laboratories with a large number of different devices. It fulfils all required standards and complies with the standard "Designed for Windows", which certifies utmost compatibility. However, device drivers are updated from time to time. One reason for this is because of potential compatibility problems with other components (programs, equipment) that have not yet been tested. Driver updates and the latest information on your product are available on the Internet.

 Visit Medion on the Web at www.medion.com

### **ADDITIONAL SUPPORT**

Medion offers additional customer support information on our website, including a Knowledge Base and e-mail support. In addition, our friendly and professional call center staff are ready to help you via telephone at 1-866-633-4660. Before you call, however, please have the following information available:

- The model of your computer
- A list of all peripherals (e.g., printers, external mice) that are attached to the computer
- A list of the software that is installed on the computer
- The software that you were using when the issue occurred
- Any error messages that may have appeared
- Is the issue repeatable? Can you make it happen again?
- What troubleshooting steps have you taken before contacting customer support?
- If you have been given a customer number previously, please have this available.

### **WARRANTY**

#### **PLEASE READ THIS LIMITED WARRANTY CAREFULLY TO UNDERSTAND YOUR RIGHTS AND OBLIGATIONS.**

MEDION warrants to our customers that this product is free from defects in materials and workmanship as follows: for a period of one (1) year from the date of original purchase, defective parts or a defective product returned to a MEDION repair facility or a MEDION Authorized Service Facility ("ASF") for such product, as applicable, and proven to be defective upon inspection, will be exchanged for new or comparable rebuilt parts, or a refurbished product, as determined by the MEDION repair facility or the ASF.

Limited warranty repair or replacement shall not extend the original limited warranty period of the defective product. This limited warranty does not cover any supplies or accessories, including but not limited to: software, blank media, user-installed drives, etc.

EXCLUSIONS: this limited warranty does not apply, and you will have no remedy hereunder with respect to (a) products that have been modified, opened, repaired or otherwise altered, except by MEDION or an ASF, (b) products that have been damaged or destroyed after delivery to the customer, (c) any third party software, interfaces, parts, supplies, peripherals or other products or any defects resulting from use of the product in connection with such third party products, (d) defects resulting from improper or inadequate maintenance, calibration or site preparation, (e) defects resulting from any misuse, abuse, accident, neglect, negligence or any use other than in accordance with the handling or operating instructions provided by MEDION, (f) defects resulting from exposure to unusual physical or electrical stress or from any operation other than in accordance with the published environmental specifications for the product.

TO THE EXTENT ALLOWED UNDER APPLICABLE LAW, THE ABOVE WARRANTIES ARE EXCLUSIVE AND NO OTHER WARRANTY OR CONDITION, WHETHER WRITTEN OR ORAL, IS EXPRESSED OR IMPLIED AND MEDION SPECIFICALLY DISCLAIMS ANY IMPLIED WARRANTIES, INCLUDING ANY IMPLIED WARRANTY OF MERCHANTABILITY OR FITNESS FOR A PARTICULAR PURPOSE AND NO IMPLIED WARRANTY APPLIES TO THE PRODUCT AFTER THE APPLICABLE PERIOD OF THE EXPRESS LIMITED WARRANTY STATED ABOVE. Some countries, states or provinces do not allow exclusions or limitations on the duration of an implied warranty, so the above limitation or exclusion might not apply to you. This limited warranty gives you specific legal rights and you might also have other rights that vary from country to country, state to state, or province to province.

MEDION´s limited warranty is valid in any country or locality where MEDION has a support presence for this product and where MEDION has marketed this product. The level of warranty service you receive may vary according to local standards. MEDION will not alter form, fit or function of the product to make it operate in a country for which it was never intended to function.

TO THE EXTENT ALLOWED UNDER APPLICABLE LAW, THE REMEDIES IN THIS LIMITED WARRANTY STATEMENT ARE YOUR SOLE AND EXCLUSIVE REMEDIES. EXCEPT AS INDICATED ABOVE, IN NO EVENT WILL MEDION OR ITS SUPPLIERS BE LIABLE FOR LOSS OF DATA OR FOR INDIRECT, SPECIAL, INCIDENTAL, CONSEQUENTIAL (INCLUDING LOST PROFIT OR DATA), OR OTHER DAMAGE, WHETHER BASED IN CONTRACT, TORT, OR OTHERWISE. IN NO EVENT SHALL RECOVERY OF ANY KIND AGAINST MEDION BE GREATER IN AMOUNT THAN THE PURCHASE PRICE OF THE PRODUCT SOLD BY MEDION WHICH CAUSED THE ALLEGED DAMAGE. WITHOUT LIMITING THE FOREGOING, YOU ASSUME ALL RISK AND LIABILITY FOR LOSS, DAMAGE OR INJURY TO YOU AND YOUR PROPERTY AND TO OTHERS AND THEIR PROPERTY ARISING OUT OF USE OR MISUSE OF, OR INABILITY TO USE THE PRODUCT NOT CAUSED DIRECTLY BY THE NEGLIGENCE OF MEDION. Some countries, states or provinces do not allow the exclusion or limitation of incidental or consequential damages, so the above limitation or exclusion may not apply to you.

THE WARRANTY TERMS CONTAINED IN THIS STATEMENT, EXCEPT AS LAWFULLY PERMITTED, DO NOT EXCLUDE, RESTRICT OR MODIFY AND ARE IN ADDITION TO THE MANDATORY STATUTORY RIGHTS APPLICABLE TO THE SALE OF THIS PRODUCT TO YOU.

Please note the following:

Be sure to keep your purchase receipt in a safe place. MEDION, at its option, may require a copy of the receipt to validate the warranty period effective date (i.e. date of purchase). Warranty liability only applies to material or factory faults. It does not apply to damage due to breakage, for example, a crack in the housing. Our service includes unit exchange or send-in repair: Unit Exchange

In locations where Unit Exchange is available, MEDION will send you a replacement unit. You must return the defective unit to MEDION (using the shipping carton that the new one came in.)

Send-In Repairs

In locations where Send-In Repair Service is available, repair service can be obtained by shipping your unit to the MEDION Repair Center. The unit will be repaired and returned to you.

For either Unit Exchange or Send-In Repairs, you must have an authorized RMA number from Medion support before shipping your defective product.

Replacement products may be either new or equivalent in performance to new. MEDION replacement or repaired products may contain remanufactured parts equivalent to new in performance or may have been subject to incidental use.

Out-of-Warranty Support

In addition to providing free technical support during the warranty period, MEDION is also available to support your product after the warranty period has ended. This out-of-warranty support will be provided on a fee basis.

### **MAKING COPIES OF THIS MANUAL**

This manual contains information protected by law. All rights reserved. Duplicating this information in mechanical, electronic, or any other form, without the written approval by the manufacturer, is prohibited by copyright law.